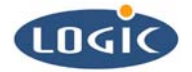

# **Using Logic's lpd\_MSFLASHFMD Driver with the LH7A400-10**

Application Note 279

Mike Aanenson

Logic Product Development

Published: July 2004

## **Abstract**

This doc explains how to use the lpd\_MSFLASHFMD driver with the LH7A400-10 Card Engine.

This file contains source code, ideas, techniques, and information (the Information) which are Proprietary and Confidential Information of Logic Product Development, Inc. This information may not be used by or disclosed to any third party except under written license, and shall be subject to the limitations prescribed under license.

No warranties of any nature are extended by this document. Any product and related material disclosed herein are only furnished pursuant and subject to the terms and conditions of a duly executed license or agreement to purchase or lease equipments. The only warranties made by Logic Product Development, if any, with respect to the products described in this document are set forth in such license or agreement. Logic Product Development cannot accept any financial or other responsibility that may be the result of your use of the information in this document or software material, including direct, indirect, special or consequential damages.

Logic Product Development may have patents, patent applications, trademarks, copyrights, or other intellectual property rights covering the subject matter in this document. Except as expressly provided in any written agreement from Logic Product Development, the furnishing of this document does not give you any license to these patents, trademarks, copyrights, or other intellectual property.

The information contained herein is subject to change without notice. Revisions may be issued to advise of such changes and/or additions.

© Copyright 2004, Logic Product Development, Inc. All Rights Reserved.

#### **REVISION HISTORY**

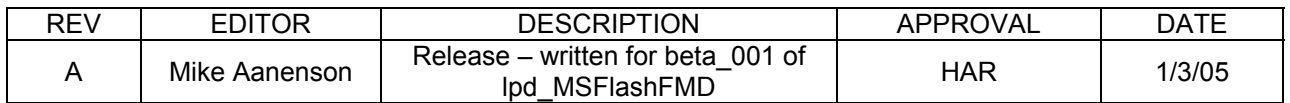

## **1 Introduction**

Logic Product Development has created a packaged driver, the lpd MSFLASHFMD xxx nnn driver, based on the MSFLASHFMD source code included with Windows Platform Builder.

This driver allows a user to use a portion of the card engine's onboard StrataFlash (NOR Flash) for a FAT File System repository in Windows CE. A folder will show up in the system that can be used much like a CompactFlash card or other storage devices that support a file system. This allows for persistent file storage of files in Flash. Another feature is that a hive registry hive files (persistent registry) can be placed here (please note that to use the lpd\_MSFLASHFMD driver for a hive registry repository, additional registry modifications are required).

When using this driver:

- The Windows CE image must be running out of RAM instead of flash memory
	- o The reason for this is due to the system being unable to execute out of flash while programming or erasing the same flash chip.
- To create an image that runs out of RAM, the CE image must be built as a RAM image or as a RELOCATE\_FROM\_FLASH image (burned into Flash, but is copied to and executed from the RAM)

**Important Note**: Since this driver allows writing to the onboard flash, there is the possibility that blocks 0 and 1 (where LogicLoader (Bootloader) is stored) could be overwritten – this would render the board unbootable. **Calculate the values for the Address and Size of the flash Storage folder carefully**. If the folder's end address goes past the end of the available flash, it will wrap and start at block 0.

## **2 Calculating Address and Size Parameters for the Registry**

Find the lpd MSFLASHFMD xxx nnn folder and open the .reg file as shown below in Figure 2.1. This file contains the values for the location and size of the Flash Storage folder that the driver uses when it boots. It is critical to find the correct values for the address and size so that the Flash Storage card does not overwrite other critical portions of the Flash.

| lpd_MSFLASHFMD_beta_001                                                                                                    |                                      |
|----------------------------------------------------------------------------------------------------|--------------------------------------|
| Edit<br><b>View</b><br>File<br>Favorites Tools<br>Help                                                                                                    | 47                                   |
| ゆめ×り<br>Search <b>P</b> Folders<br>$\ominus$ Back $\blacktriangledown$ $\ominus$                                                                          | m.                                   |
| Address C D:\WINCE420\PUBLIC\lpd_Drivers\lpd_MSFLASHFMD_beta_001<br>→<br>Go                                                                               |                                      |
| Name<br>스                                                                                                    | <b>Size</b>                          |
| bin ا<br>beta 001.bat<br>silpd MSFLASHFMD beta 001.bib<br>图 lpd MSFLASHFMD beta 001.cec<br>pd_MSFLASHFMD_beta_001.reg<br>Did MSFLASHFMD Release Notes.txt | 3 KB<br>1 KB<br>3 KB<br>5 KB<br>3 KB |
|                                                                                                    |                                      |

*Figure 2.1: Location of lpd\_MSFLASHFMD\_beta\_001.reg* 

#### **2.1 lpd\_MSFLASHFMD\_beta\_001.reg**

- The contents of this section have been taken from lpd\_MSFLASHFMD\_beta\_001.<br>■ The "MemBase" is set to the address of 'B1A00000' and the size "MemLen" is set
- The "MemBase" is set to the address of 'B1A00000' and the size, "MemLen", is set to  $'00400000'.$
- With the release of the beta 001 driver, the address here is a *virtual* rather than *physical* address (e.g. 0xB1A00000 corresponds to physical address 0x00A00000 – 10Mbytes up from the bottom of flash memory)

[HKEY\_LOCAL\_MACHINE\Drivers\BuiltIn\lpd\_MSFLASHFMD] "Prefix"="DSK" "Dll"="lpd\_MSFLASHFMD\_beta\_001.dll" "Order"=dword:2 "Index"=dword:2 "Ioctl"=dword:4 "Profile"="lpd\_MSFLASHFMD" "IClass"="{A4E7EDDA-E575-4252-9D6B-4195D48BB865}" "MemBase"=dword:B1A00000 ;A400 Base "MemLen"=dword:00400000 "FSD"="FATFSD.DLL" "ScratchReg"=dword:C0000000 "FlashReg"=dword:71000000

; Override names in default profile [HKEY\_LOCAL\_MACHINE\System\StorageManager\Profiles\lpd\_MSFLASHFMD] "Name"="MSFLASH for STRATAFLASH" "Folder"="NOR Flash" "AutoPart"=dword:1 "AutoFormat"=dword:1

[HKEY\_LOCAL\_MACHINE\System\StorageManager\AutoLoad\lpd\_MSFLASHFMD] "DriverPath"="Drivers\\BuiltIn\\StrataFMD" ; LoadFlags 0x01 == load synchronously "LoadFlags"=dword:1 "Order"=dword:0

[HKEY\_LOCAL\_MACHINE\Windows CE Tools] "Platform"="{23DD5F5A-E4FF-4348-A830-6AEDED32E830}"

### **2.2 Flash Memory**

The Flash Memory is mapped out below.

Please note the differences between 1) RAM and RELOCATE\_FROM\_FLASH images, and 2) 16MB and 32MB card engine flash sizes.

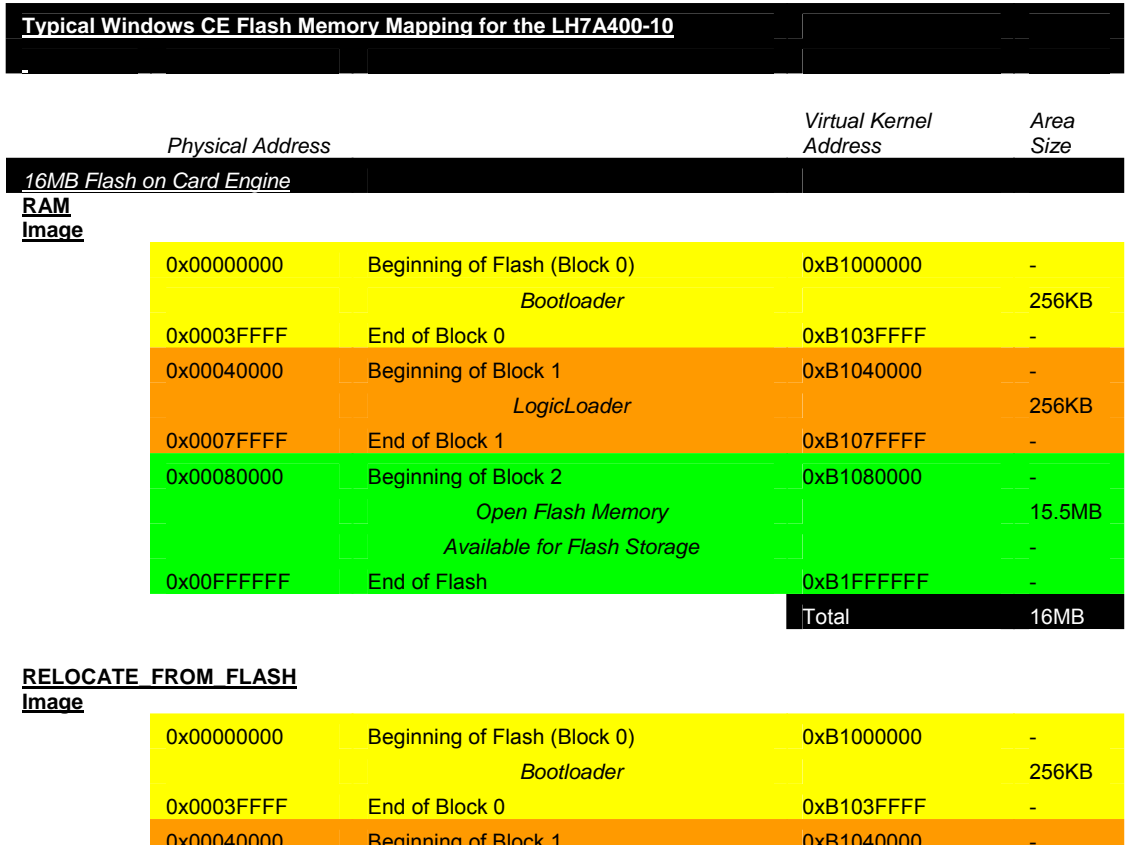

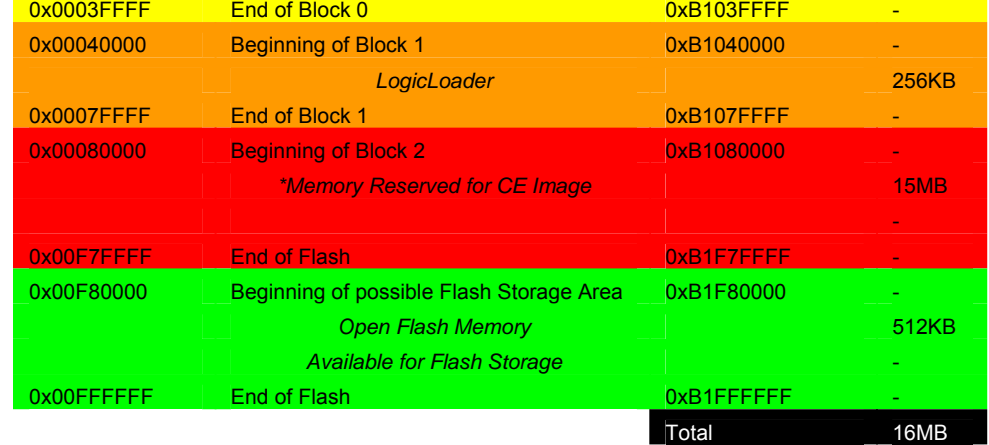

\*The size of the Windows CE image is set to a value in the lha400\_10\_config\_bib.h file. The default value is 0x00F00000, which equals 15MB.

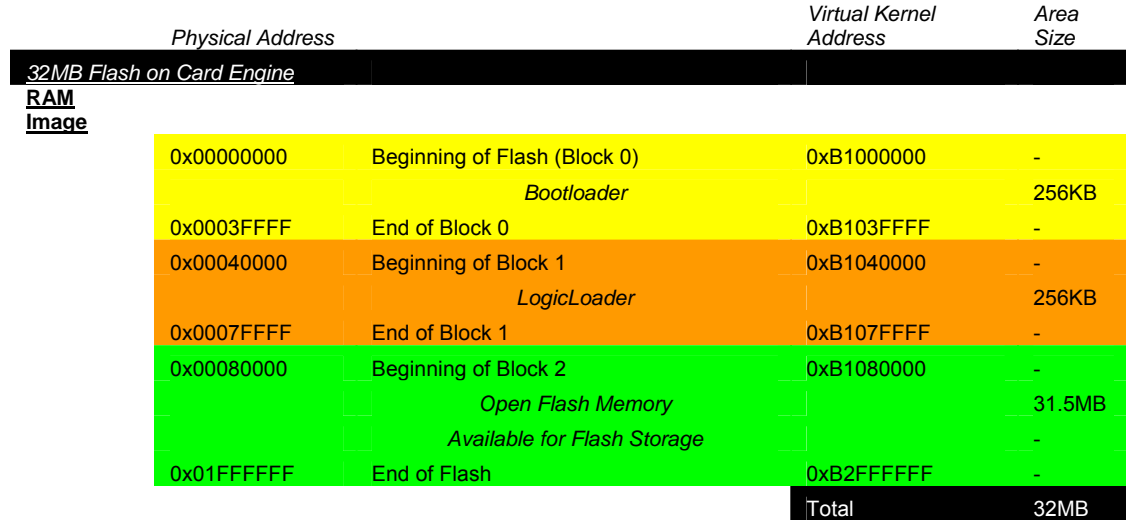

#### **RELOCATE\_FROM\_FLASH**

**Image**

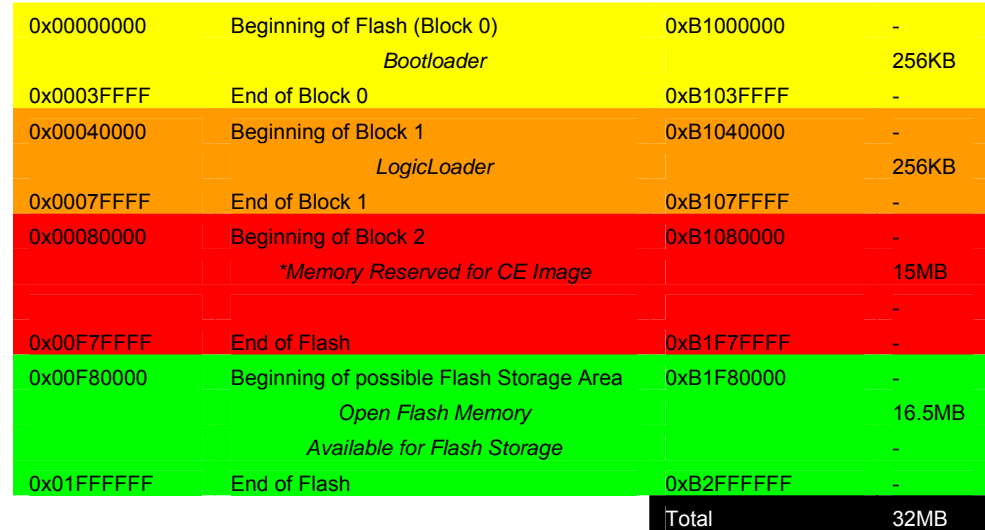

\*The size of the Windows CE image is set to a value in the lha400\_10\_config\_bib.h file. The default value is 0x00F00000, which equals 15MB.

## **3 Adding the Driver to Your Project**

1. Once the registry values have been correctly calculated and saved, the driver can be added to your project and built into the image. Please be sure that your image is being built as a RAM image or a RELOCATE\_FROM\_FLASH image. This can be checked in your Platform Settings in Platform Builder. Check that the "Enable Image for Flash" is not checked. The two environment variables you are looking for are presented in the figures on this page:

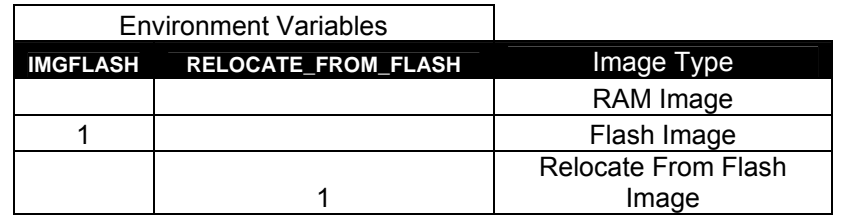

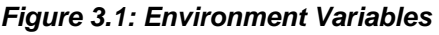

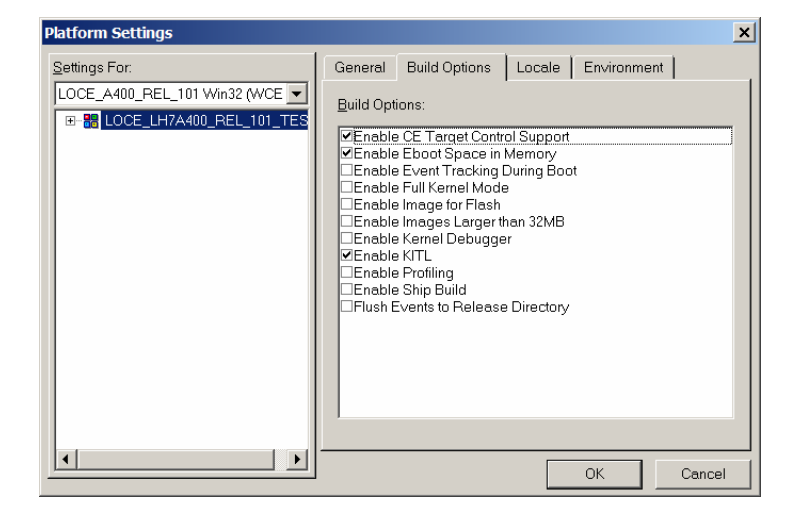

*Figure 3.2: Platform Settings (1)* 

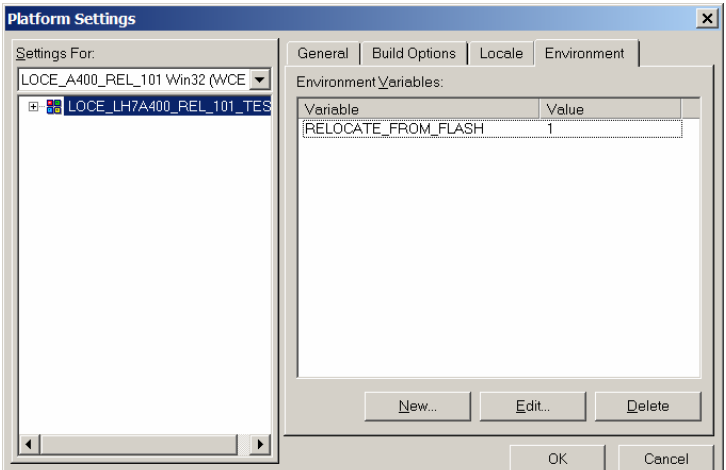

*Figure 3.3: Platform Settings (2)* 

2. The driver added to your project will show up under the 'Storage Devices'. Please be sure to add the 'FAT File System' component to your project in order for this driver to work properly.

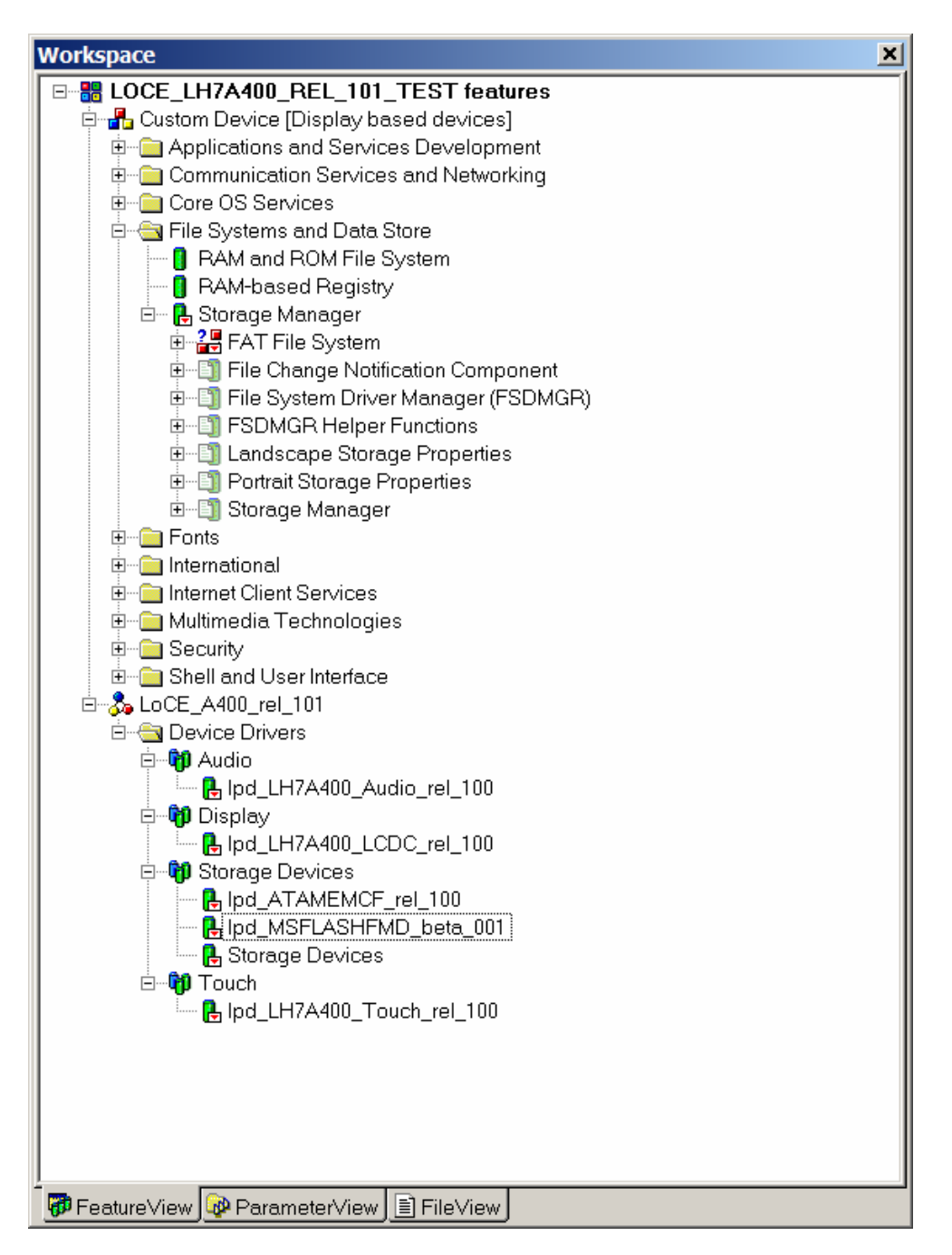

*Figure 3.4: Add the 'FAT File System' Component to Your Project* 

3. After the system has booted up, you will find a folder called "NOR Flash" located in "My Computer".

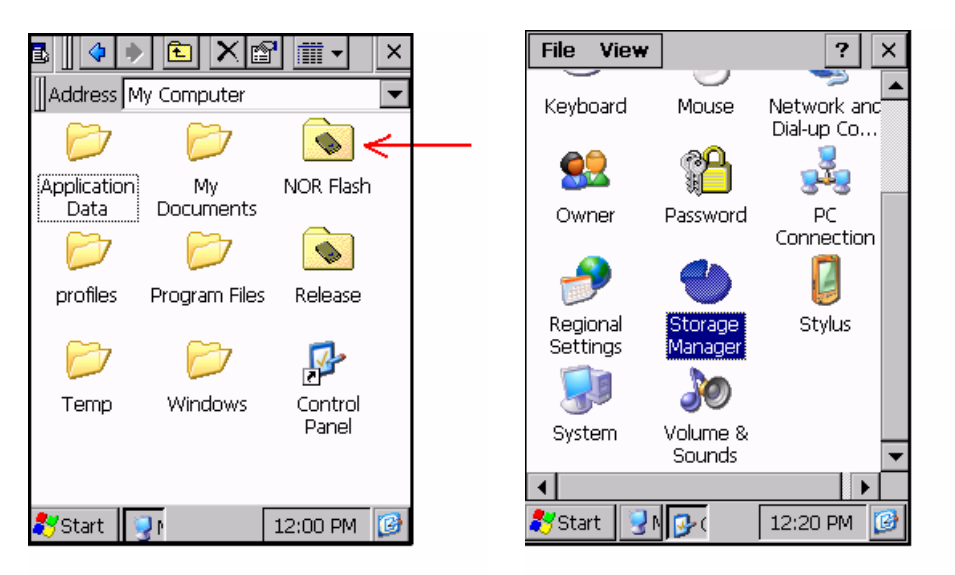

*Figure 3.5: "NOR Flash" located in "My Computer"* 

## **4 Changing Parameters after Using the Driver**

When the system has successfully booted and created the flash storage folder once, the partition must be deleted first in order to change the values for the starting address and size. Neither deleting the partition, nor erasing the flash memory is the #1 problem-cause that most user's experience when developing with the MSFLASHFMD driver. The old disk must be erased if an aborted boot occurred or if the disk parameters need to be changed.

The partition can be deleted by using the 'Storage Manager' in the CE control panel. This feature is only available in a Graphical User Interface image. If the system does not have a Graphical User Interface, the file system tables must be overwritten in flash using other means, such as the LogicLoader.

Newer revisions of LogicLoader can also erase the partition by using the 'erase' command *in conjunction with the physical addresses.* If the 'erase' command is not used properly in LogicLoader, the system may use previous values at the next boot up.

Please note that the GUI method must be done before updating the parameters in the registry. The Logic Loader 'erase' command can be performed at any time -- it will force the system to autoformat and autopartition during the next cold reset / boot cycle.

Be very cautious when using the "erase" command so that the system does not erase blocks "0" or "1" either by direct address assignment or by "wrapping" around the top of the flash memory. For example, if the system is told to erase 16MB of memory starting at block 2 on a 16MB flash system, the erase command will try to erase memory at 16MB + 2 blocks. The "+2 blocks" will wrap around the top address of the flash and will erase blocks 0 and 1 since the highest order address line is a NC on the flash memory (address line 24 in that case).